# **8.0 Appendix B**

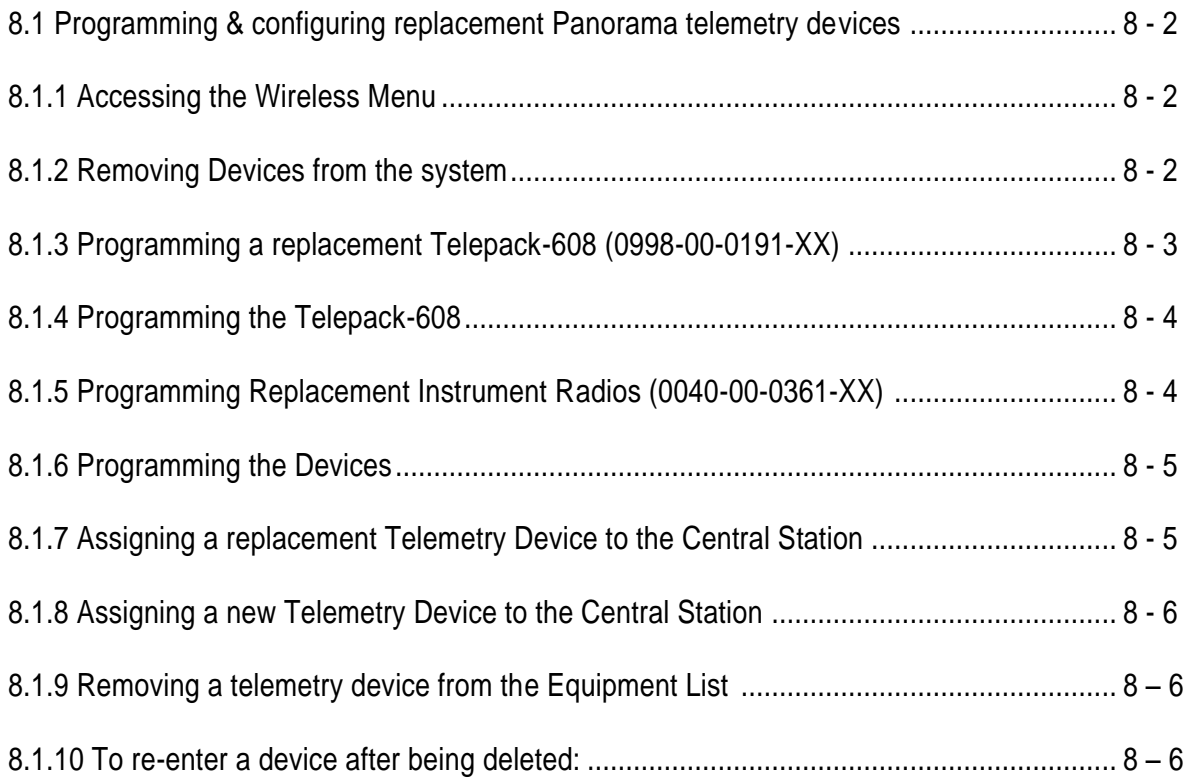

## **8.1 Programming & Configuring Replacement Panorama Telemetry Devices**

Each Telemetry device being connected to the system must be programmed prior to assignment to the sys tem. The programming of the Telepack-608 and Instrument Radio is accomplished in the Central Station's **Wireless**  menu.

### **8.1.1 Accessing the Wireless Menu**

- Perform the following steps to access the Wireless menu.
- Select the **System Setup** button at the bottom of the screen.
- Select the **Installation Setup** tab. A password window will display.
- Click on the password window. A keyboard will display.
- Type the password "**system**" and press **Enter**.
- Press the **More** tab. Press the **Wireless** tab. The **Programming** menu will display (\*\*\*see diagram below)

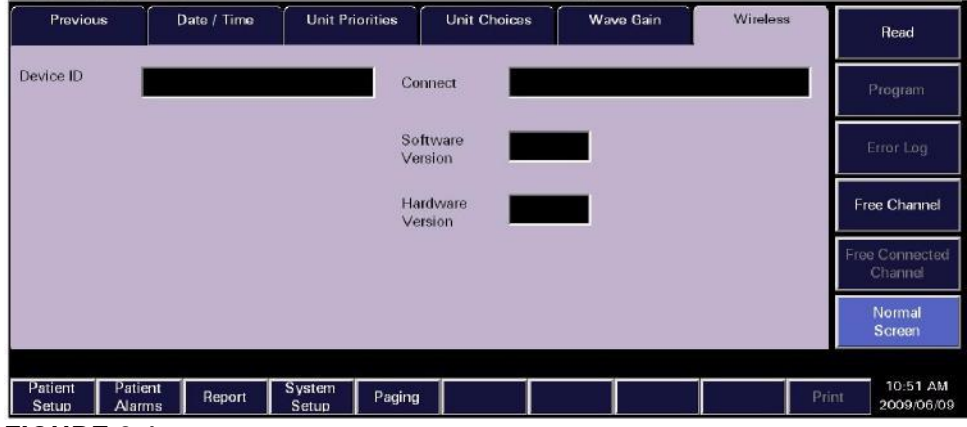

#### **FIGURE 8-1**

## **8.1.2 Removing Devices from the system**

If the Device ID of the Telemetry Device being replaced is known, it should be removed from the system prior to programming the replacement device.

#### **8.1.2.1 Telepack-608**

- Remove the serial port cover from the bottom of the Telepack. Connect the programming cable (0012-00-1521-01) to the Serial Port on the bottom of the Telepack.
- Install two (2) fresh 1.5 V "AA" batteries in the Telepack. Screw on the battery cap.
- Verify the LA LED illuminates briefly, followed by the RA LED illuminated for approximately 5 seconds.
- Press the **Read** button. The Device ID, software and hardware versions, and connection status will be displayed in their respective windows.
- Press the **Free Connected Channel** button. Press **Yes** to free the Channel. Press OK to exit.
- If the Telemetry device is not available, but the device ID is known, use the **Free Channel** button to remove it from the system.
- Press the **Free Channel** button. Use the scroll bar to locate the Device ID. Highlight the Device ID and then press the **Free** button.
- Press **Yes** to free the ID. Press **OK** to exit the Free Channel Menu

### **8.1.2.2 Instrument Radio**

- Connect the 9 Pin serial connector of the programming cable (P/N 0012-00-1541-01) to Serial port 1 of the Central Station. Connect the other end to the Instrument Radio. Connect the external 5.0 volt power supply to the programming cable. Verify the power supply is plugged into a 110 VAC source.
- Press the **Read** button. The Device ID, software and hardware versions, and connection status will be displayed in their respective windows. Press the **Free Connected Channel** button. Press **Yes** to free the Channel. Press **OK** to exit.
- If the Telemetry device is not available, but the device ID is known, use the **Free Channel** button to remove it from the system.
- Press the **Free Channel** button. Use the scroll bar to locate the Device ID. Highlight the Device ID and then press the **Free** button.
- Press **Yes** to free the ID. Press **OK** to exit the Free Channel Menu

## **8.1.3 Programming a replacement Telepack-608 (0998-00-0191-XX)**

Programming of a Telepack-608 is done via the programming cable (P/N 0012-00-152101).

NOTE: In order to put the Telepack into the programming mode, the programming cable must be connected to the serial port on the Telepack prior to applying power to the Telepack. If the connection is broken while applying power to the Telepack, the sequence must be re-done.

NOTE: Programming of Telemetry Devices must be done on the Central Station that the programming cable is connected to.

- Remove the serial port cover from the bottom of the Telepack.
- Connect the serial connector of the programming cable (0012-00-1521-01) to Serial Port 1 on the Central Station. See the rear panel connection diagrams below for reference.
- Connect the programming cable to the Serial Port on the bottom of the Telepack.

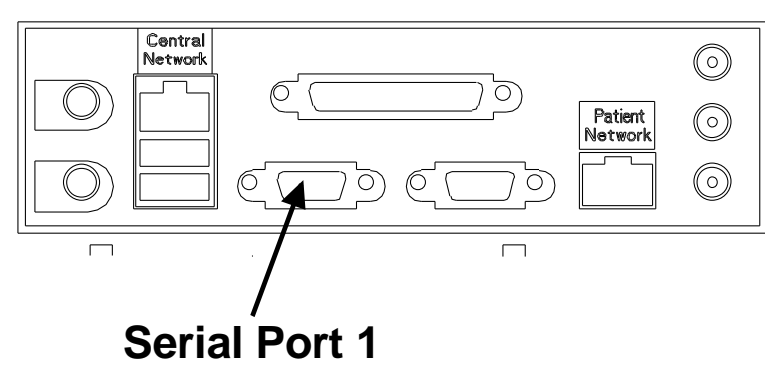

**FIGURE 8-2** Central Station part number s 0998-00-0700-01 and 0998-00-0705-01

## **Serial Port 1**

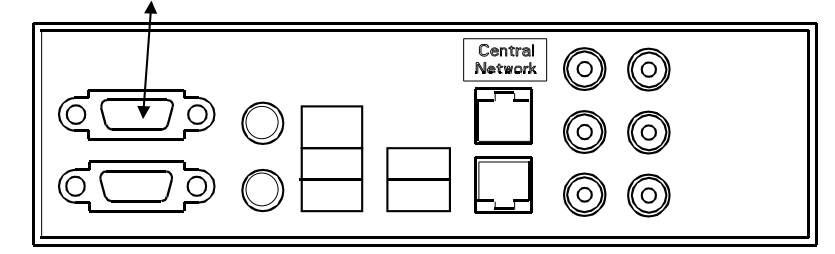

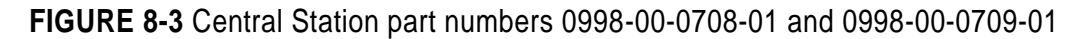

Install two (2) fresh 1.5 V "AA" batteries in the Telepack. Screw on the battery cap. Verify the LA LED illuminates briefly, followed by the RA LED illuminated for approximately 5 seconds.

## **8.1.4 Programming the Telepack-608**

- Press the Read button. The Device ID, software and hardware versions, and connection status will be displayed in their respective windows. Verify the Device ID matches the ID on the serial number label of the Telepack.
- If there is an error message in the Connect Window in the programming menu, check the cabling between the Serial Port 1 on the Central Station to the programming cable, re-power the Telepack and try again.
- Press the Program button. A pop-up window will appear asking if you want to program the telemetry device. Press the Yes button to program the Telepack.
- If the device is programmed successfully, a pop-up window will display: "Wireless device programmed successfully".
- Disconnect the programming cable from the Telepack. Replace the serial port cover to the bottom of the Telepack. Remove the batteries from the Telepack to remove it from the programming mode.
- After being programmed, the Telepack-608 must be assigned to the Central Station equipment list (see section B.1.7, "Assigning a replacement Telemetry Device to the Central Station.

## **8.1.5 Programming Replacement Instrument Radios (0040-00-0361-XX)**

Note: Systems running 8.1.X and 8.2.X software require instrument radios with C.04 (C.4) or C.09 (C.9) software installed. Part Number 0040-00-0361-01.

Note: Systems running 8.3.X, and higher require instrument radios with E.02 (E.2) software installed. Part number 0040-00-0361-02

#### **NOTE: The radio card is static sensitive. Use proper anti-static measures when handling, programming and installing the radio card.**

- Connect the 9 Pin serial connector of the programming cable (P/N 0012-00-1541-01) to Serial port 1 of the Central Station.
- Connect the other end to the Instrument Radio.
- Connect the external 5.0 volt power supply to the programming cable. Verify the power supply is plugged into a 110 VAC source.

## **8.1.6 Programming the Devices**

- Press the Read button. The Device ID, software and hardware versions, and connection status will be displayed in their respective windows. Record the Device ID number for later reference.
- NOTE: If there is an error message in the Connect window in the programming menu, check the 5VDC power supply and the cabling between the Serial Port 1 on the Central Station to the Instrument Radio being programmed, and try again.
- Select the desired settings for the Downlink (D/L) Pair.

#### **NOTE: On Panorama Systems running 8.1x or 8.2x software, the correct Downlink Pair (DL Pair) is automatically selected.**

#### **NOTE: On Panorama Systems running 8.3 and higher software, the correct Downlink Pair (DL Pair) must be selected prior to programming the Instrument Radio.**

- If the DL Pair the system is configured to is known, press the DL Pair button until the desired pair (1, 2 or 3) is displayed. Select Auto if the DL Pair is unknown.
- Select the Channel Type. The options are Med and High. Select High if the bedside monitor will be used with a 12 Lead ECG module. If not being used with a 12 lead module, select Med.
- Press the Program button. A pop-up window will appear asking if you want to program the telemetry device. Press the Yes button to program the Instrument transceiver.
- If the device is programmed successfully, a pop-up window will display: "Wireless device programmed successfully".
- Disconnect the power supply from the programming cable. Disconnect the Instrument Radio from the programming cable.
- After being programmed, the Instrument Radio must be assigned to the Central Station equipment list

#### **8.1.7 Assigning a replacement Telemetry Device to the Central Station**

The following procedure should be followed when entering a replacement Telepack-608 or Instrument Radio to the equipment List.

- While in the Wireless menu, press the Previous tab. Press the Equipment Setup tab.
- Select the device to be edited from the displayed list.
- Press the Edit button.
- Press Device ID and then press on the Device ID text box. Enter the new Device ID of the Telepack-608 or Instrument Radio being assigned to that tile. Press Enter.
- Press Done to complete the assignment for that device.
- After completion of Device ID assignment, press the Close Menu button.

## **8.1.8 Assigning a new Telemetry Device to the Central Station**

The following procedure should be followed when entering a new Telepack-608 or Instrument Radio to the equipment List.

- While in the Wireless menu, press the Previous tab. Press the Equipment Setup tab. Press the New button.
- Press the Tile button. Select the tile (channel) that the device will be assigned to. Press Done.
- Press the Type button and select the type of device being added. Press Done.
- Press the Label button and then press on the Label text box. Type in a label for the device. Press Enter.
- Press Device ID and then press on the Device ID text box. Enter the Device ID of the Telepack-608 or Instrument Radio being assigned to that tile. Press Enter. (Maximum of eight characters.)
- Press Done to complete the assignment for the device.
- After completion of Device ID assignment, press the Close Menu button.

## **8.1.9 Removing a telemetry device from the Central Station's Equipment List**

The following procedure should be followed when removing a Telepack-608 or Instrument Radio from the Equipment List.

Note: You should print out a copy of the equipment list to use as a reference prior to adding or deleting devices from the equipment list.

- Press the System Setup button on the bottom of the screen. Press the Installation Setup button. A password window will open. Click on the password window and a keyboard will open. Type in the password system and press Enter.
- Press the Previous tab. Press the Equipment Setup tab.
- Select (highlight) the device to be removed from the displayed list.
- Press the Delete button.
- Press Yes when asked if you want to delete the device.
- The device is now deleted.

#### **8.1.10 To re-enter a device after being deleted:**

- Press the New button.
- Press the Tile button. Select the tile (channel) to be added to.
- Press Type button and select the type of device being added.
- Press Label button and type a label for the device.
- Press Device ID and enter the Device ID of the Telepack or Instrument Radio being assigned to that tile. Press Enter.
- Press Done to complete the assignment for that device.
- After completion of Device ID assignment, press the Close Menu button.